## **Алгоритм оплаты через мобильное приложение «Сбербанк-онлайн»**

- 1) Зайдите в мобильное приложение «Сбербанк-Онлайн».
- 2) В нижнем меню выберите раздел «**ПЛАТЕЖИ**» и в появившемся разделе «**Оплатить**» найдите пункт «**Образование**»

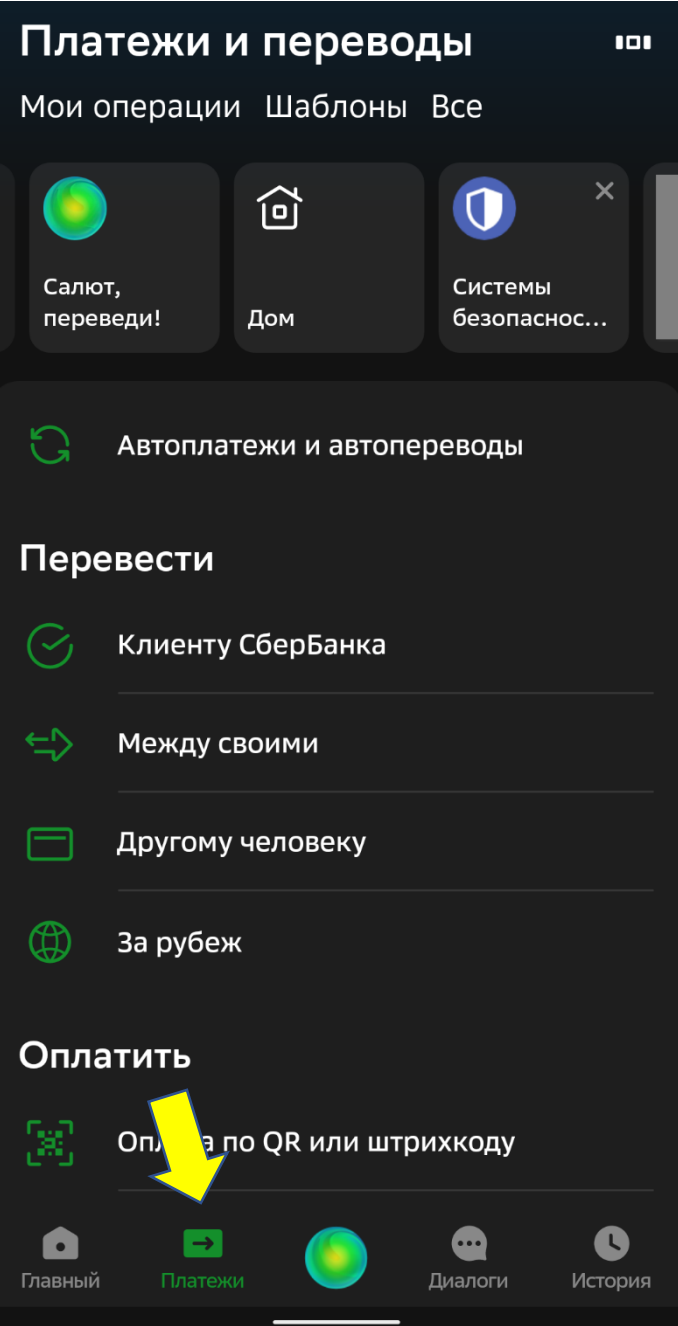

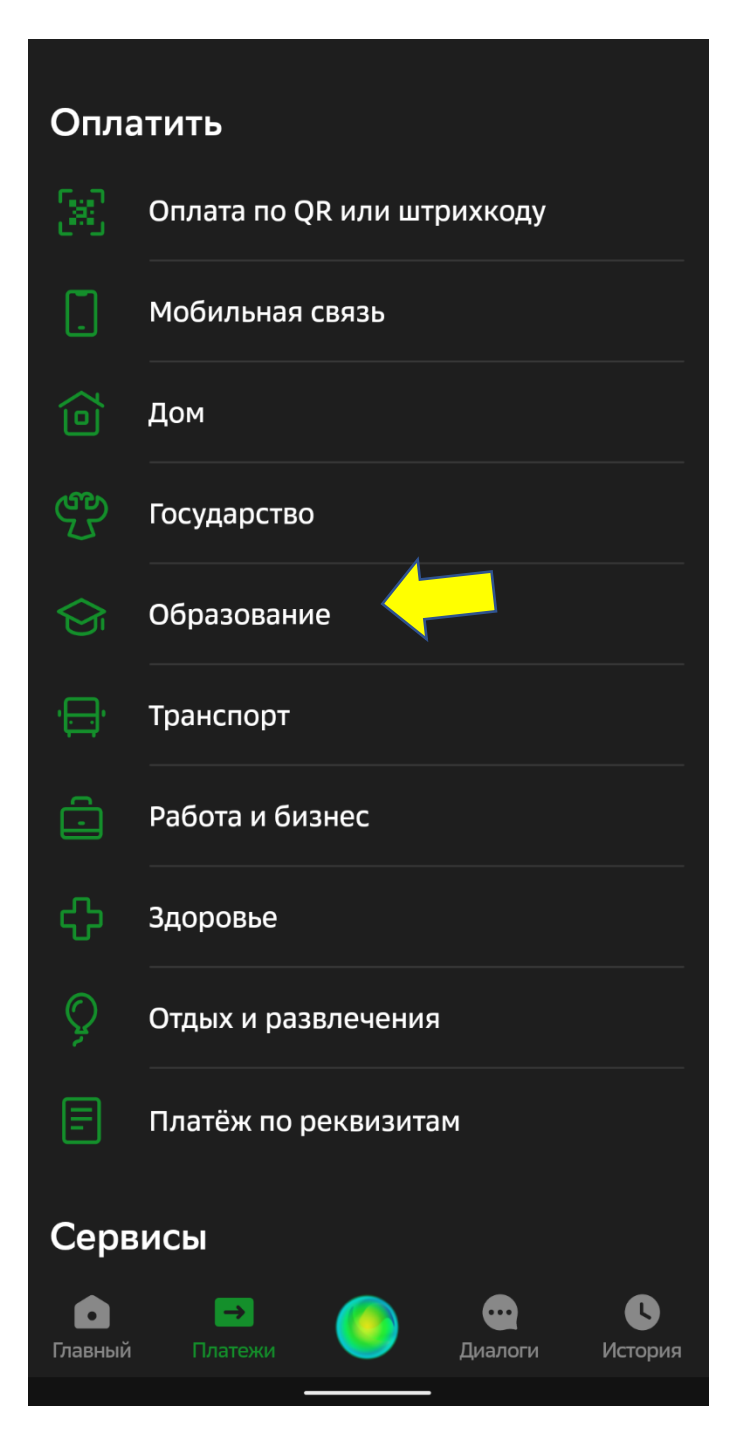

## 3) В появившемся окне выбрать пункт «**Школы**».

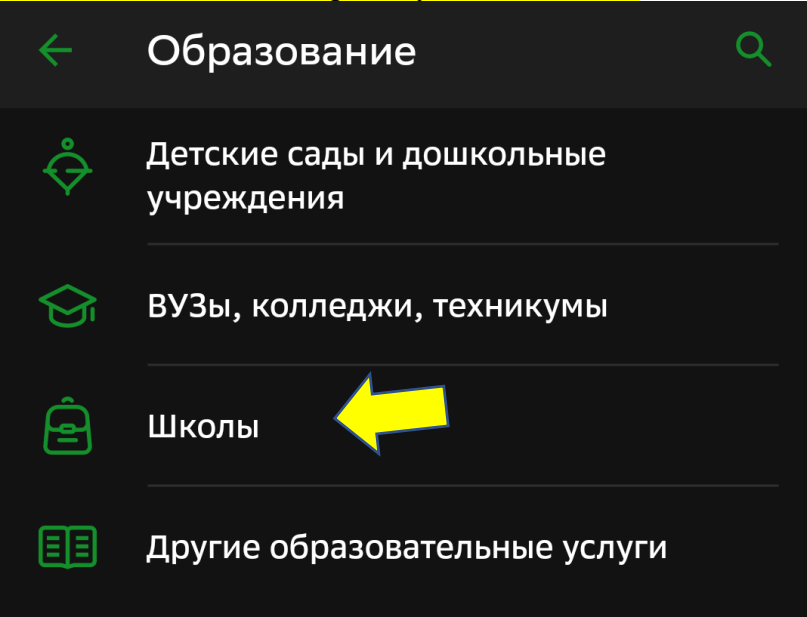

4) В появившемся окне выбрать вкладку «**Детские сады и Школы Чебаркульского округа**»

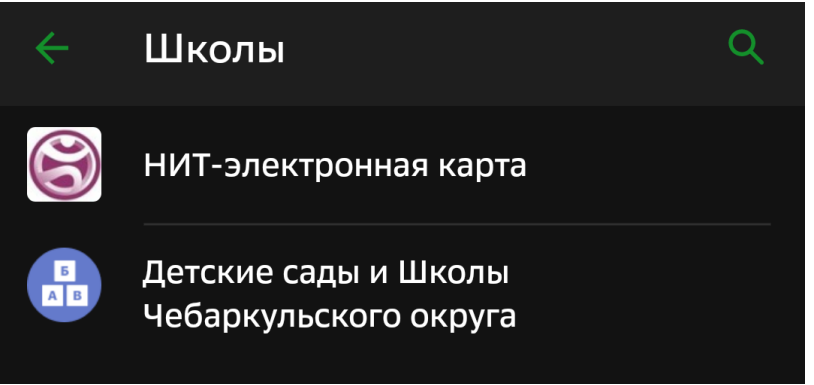

5) В появившемся окне появится ФИО плательщика выходит автоматически, нажать «**Продолжить**».

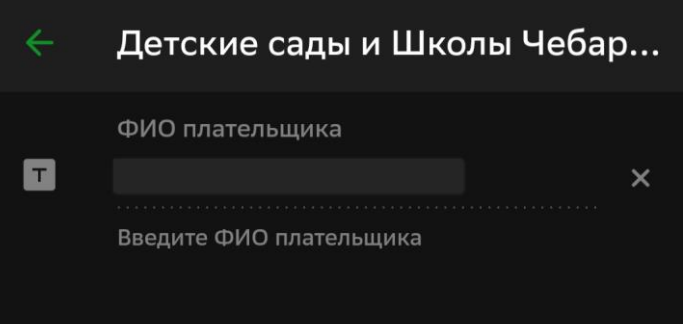

6) В появившемся окне в поле «**Назначения платежа**» выбрать «**Школы прочие платежи**» нажать «**Продолжить**»

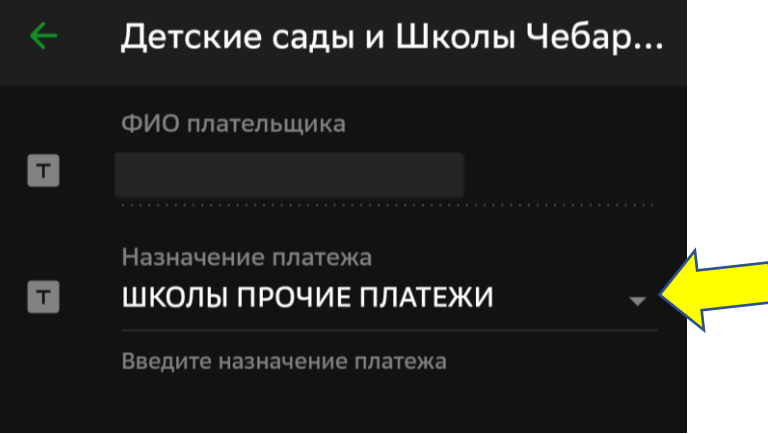

7) В появившемся окне в поле «**Учреждение**» выбрать необходимую общеобразовательную организацию, например, «**МБОУ СОШ № 1**» и нажать «**Продолжить**».

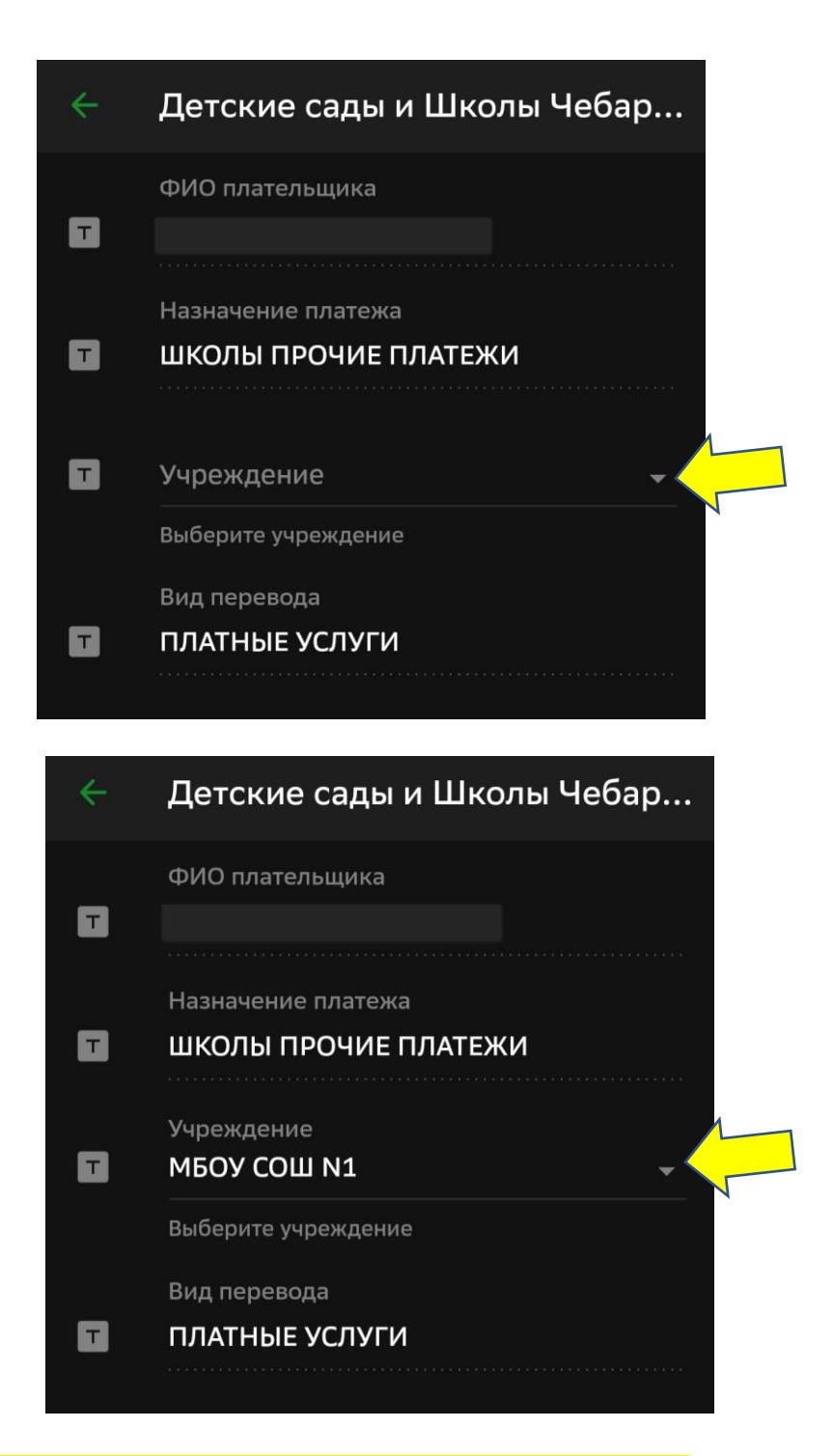

8) В появившемся окне заполнить следующие поля:

- «**ФИ ребенка**» указать фамилию и имя ребенка (полные) (обязательно для заполнения);

- «**Наименование платной услуги**» указать «**За лагерь и номер смены**», например «**За лагерь 1 смена**» (обязательно для заполнения);

- «**Вид документа**» выбрать вид документа из появившегося списка;

- «**Номер документа**» указать номер документа выбрано из списка «**Вид документа**»;

- «**Гражданство**» выбрать «**Россия**».

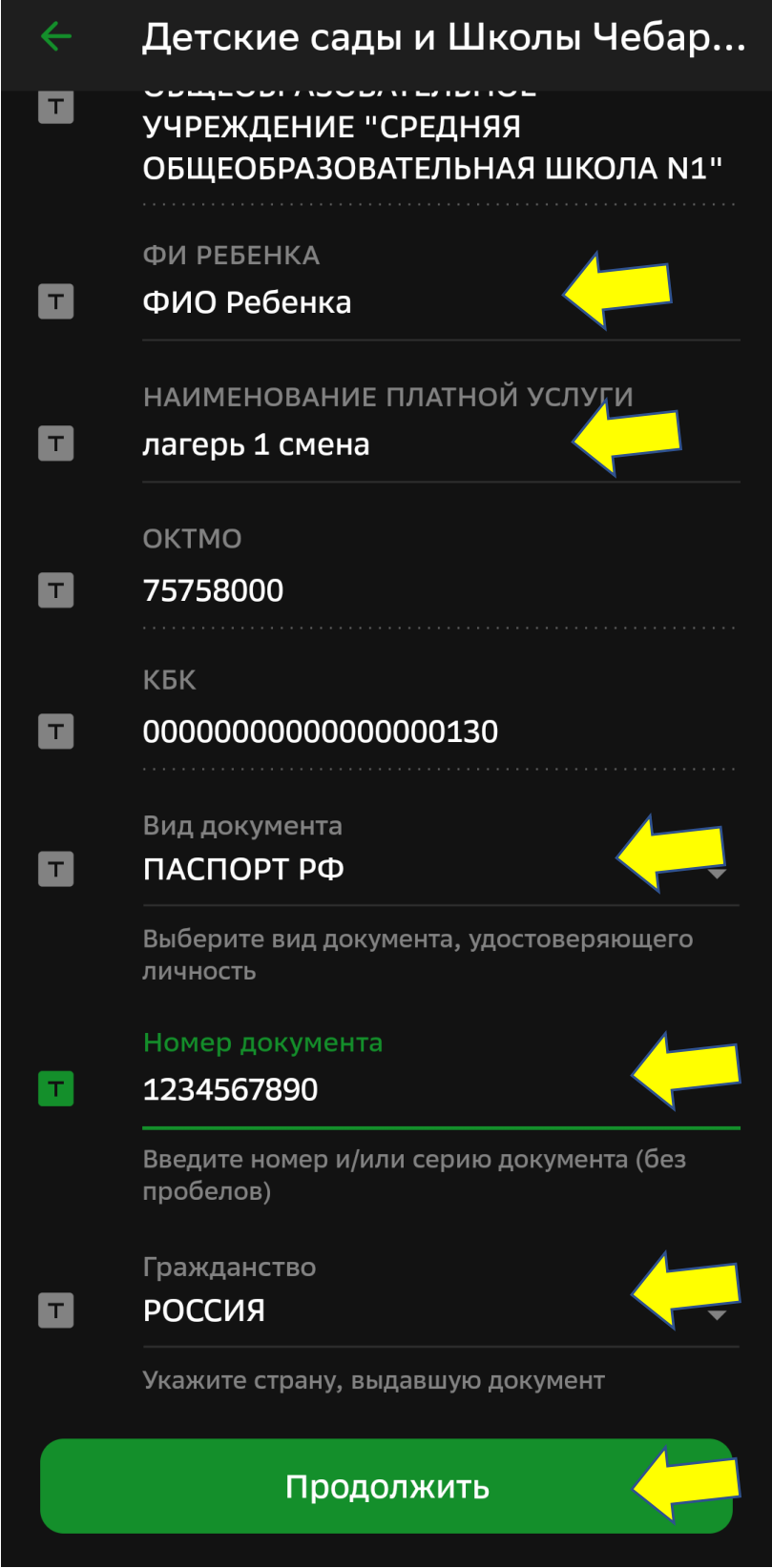

9) Проверить всю введенную информацию с выданной квитанцией образовательной организации. Нажать «**Продолжить**».

10) В появившемся окне в поле «**Сумма платежа**» ввести сумму в соответствии с выданной квитанцией и нажать «**Продолжить**».

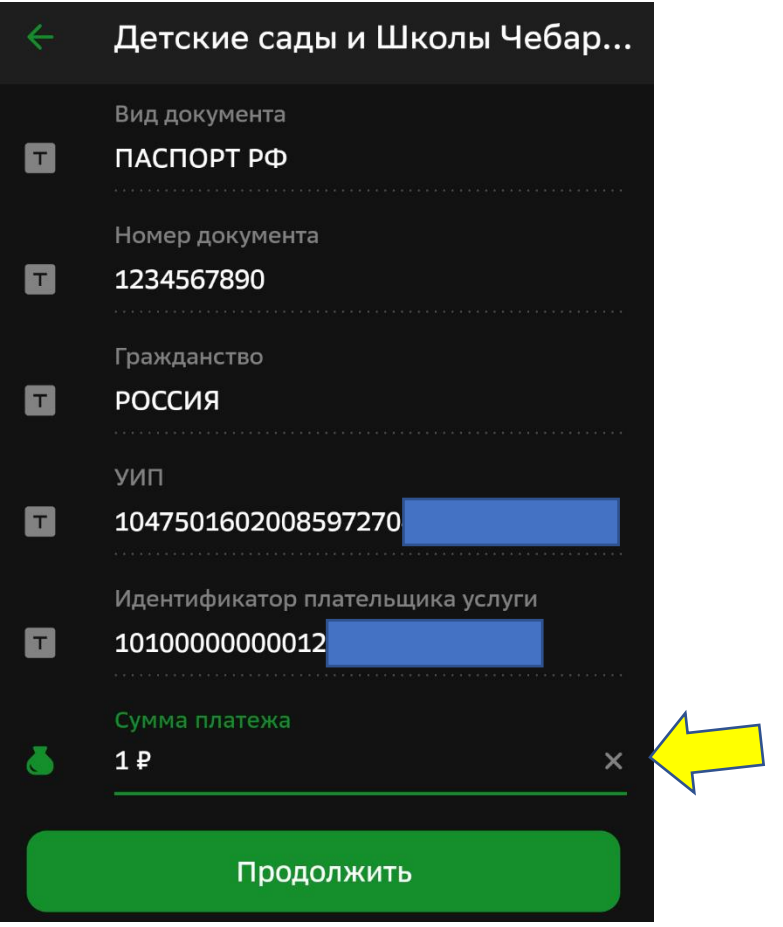

## 11) В появившемся окне проверить все реквизиты и сумма платежа и нажать «**Оплатить**»

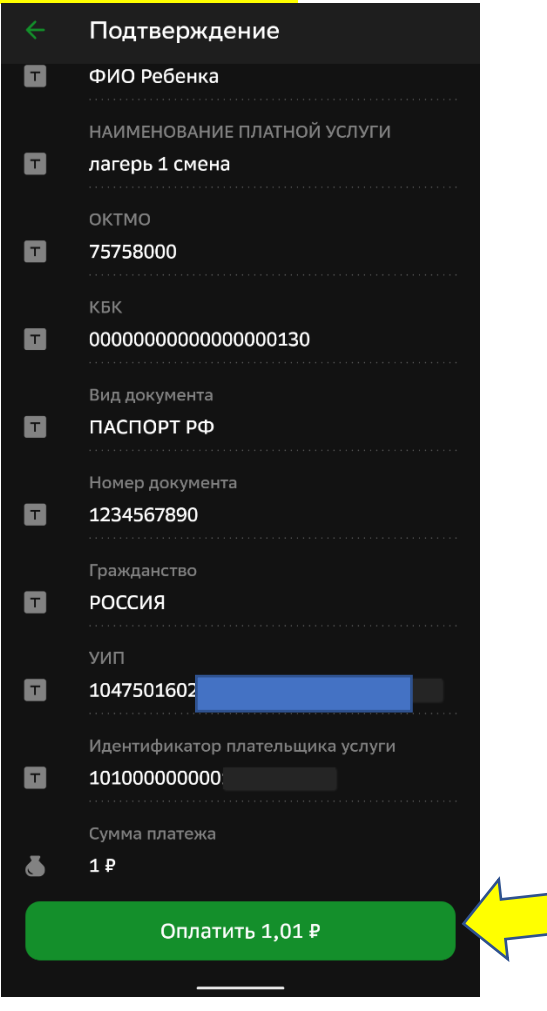